# **OwnCloud**

Guida veloce all'installazione del client

## 1. SOMMARIO

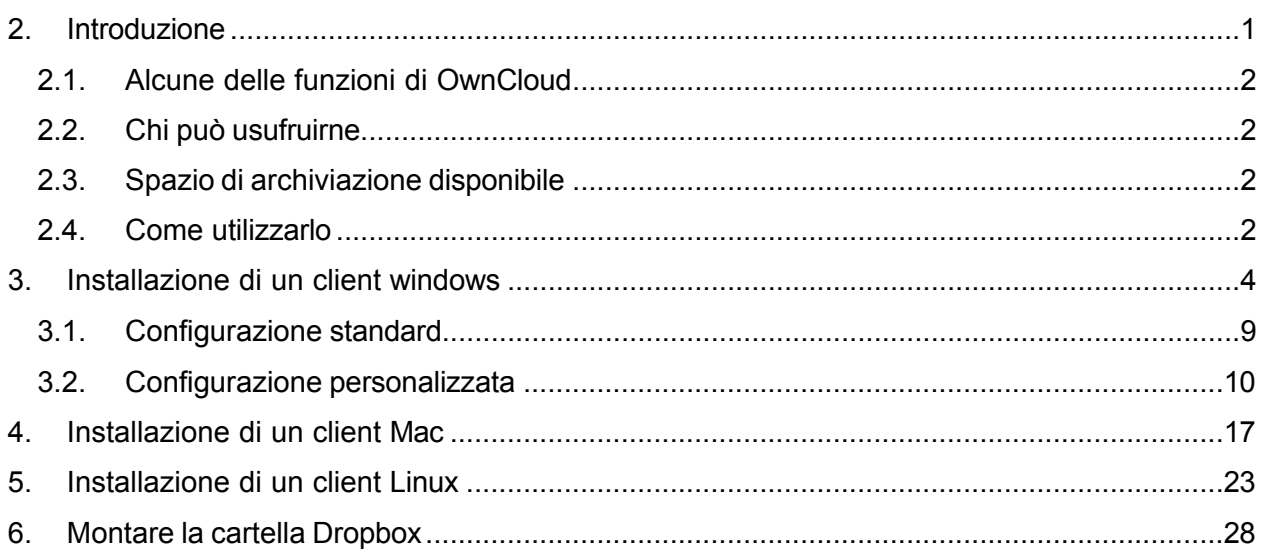

## <span id="page-0-0"></span>2.INTRODUZIONE

OwnCloud è un prodotto open source dropbox-like per la sincronizzazione dei file e la loro condivisione.

Nell'ambito del progetto CV-PREVITAL owncloud viene utilizzato per memorizzare in sicurezza il file "**named code file**" compilato secondo le istruzioni ricevute.

Salvando il name code file sul client ownclud , esso verrà copiato anche sul server ownclud del progetto assicurando una copia di backup sicura.

### <span id="page-1-0"></span>2.1.ALCUNE DELLE FUNZIONI DI OWNCLOUD

- Sincronizzazione tra pc locale e server del progetto;
- Condivisione dei files (all'interno del medesino ente arruolatore);
- Gestione del versioning dei file sincronizzati;
- Cifratura dei file memorizzati sullo storage del server in fase di upload.

### <span id="page-1-1"></span>2.2.AMBITO DI UTILIZZO

<span id="page-1-2"></span>Il client owncloud deve essere utilizzato da chi effettua l'arruolamento dei pazienti per il progetto CV-PREVITAL. Rima di avviare l'arruolamento è necessario installare e configurare owncloud sui PC utilizzati per l'arruolamento dei pazienti mediante la piattaforma web della Rete Cardiologica

## <span id="page-1-4"></span><span id="page-1-3"></span>3.INSTALLAZIONE DI UN CLIENT WINDOWS

Scaricare ed eseguire il [client](http://owncloud.org/sync-clients) di sincronizzazione selezionando il sistema operativo adatto

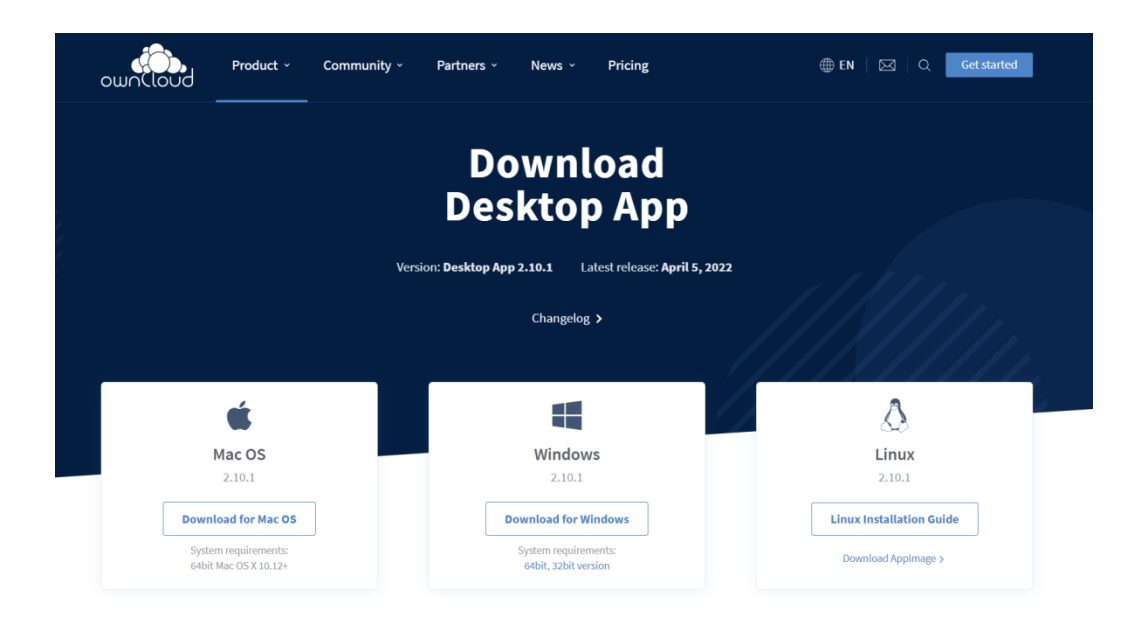

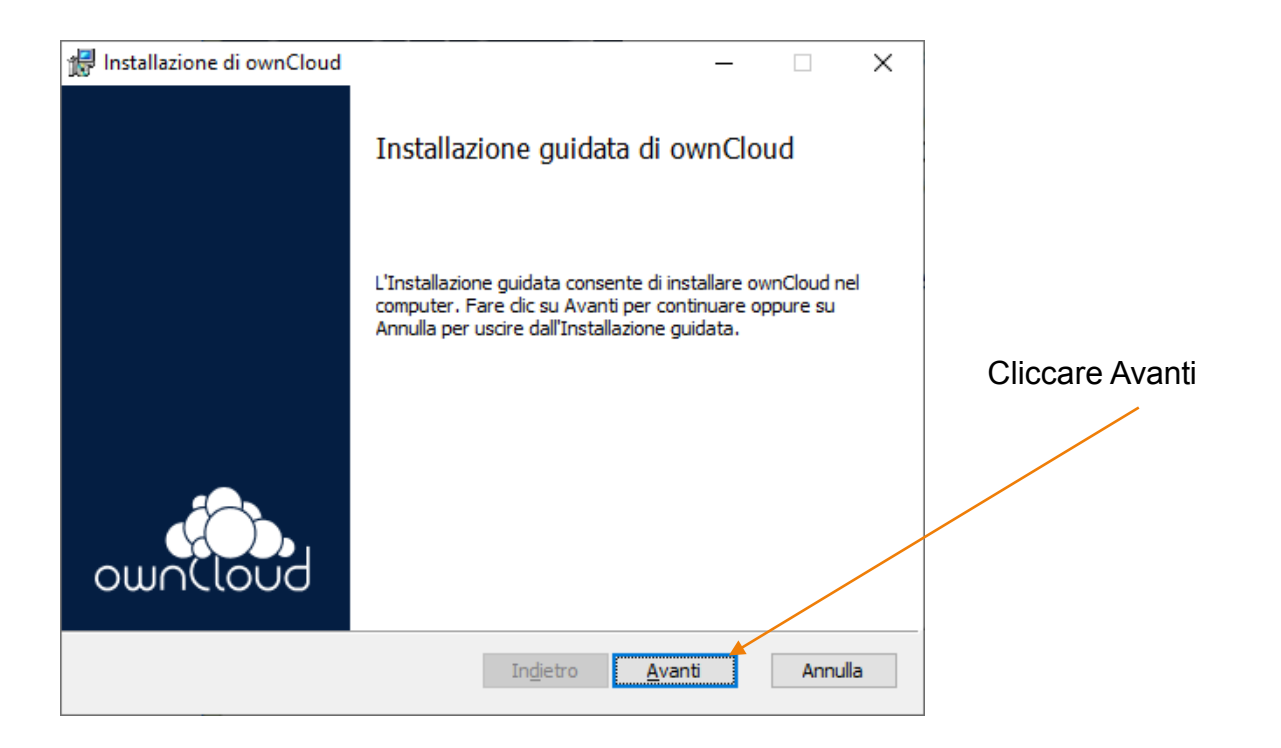

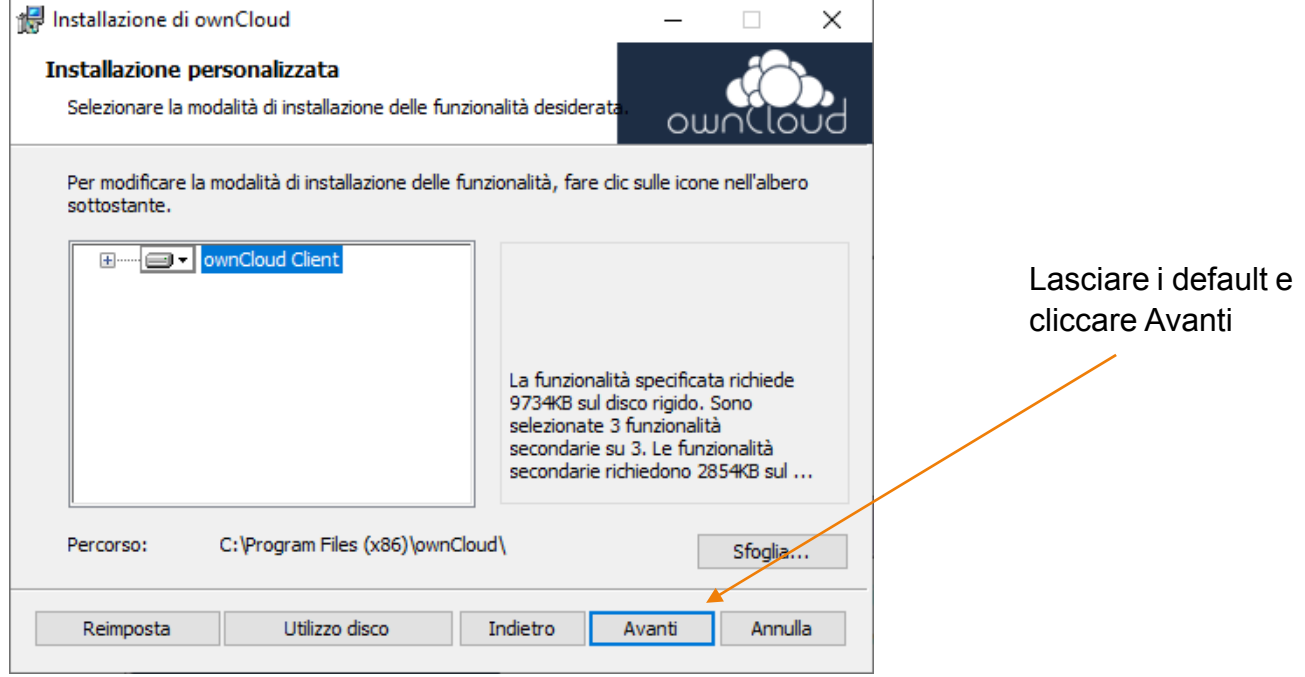

Guida installazione client OwnCloud

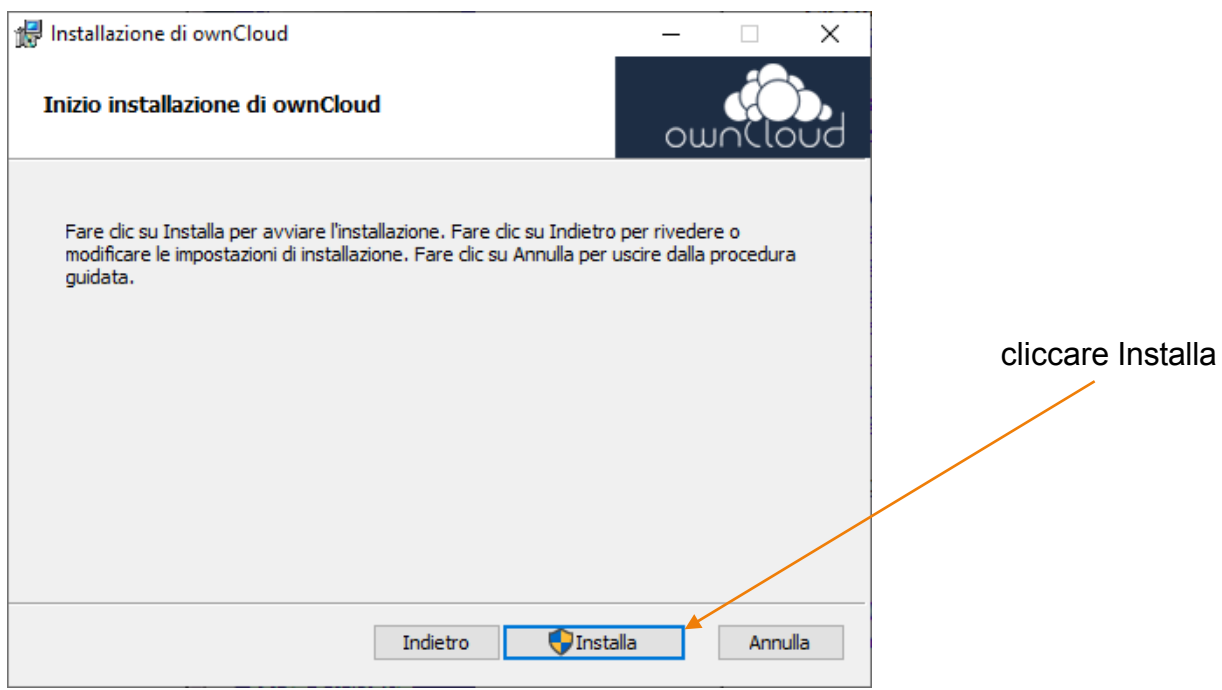

Autorizzare l'app ad apportare modifiche al dispositivo e quindi procedere

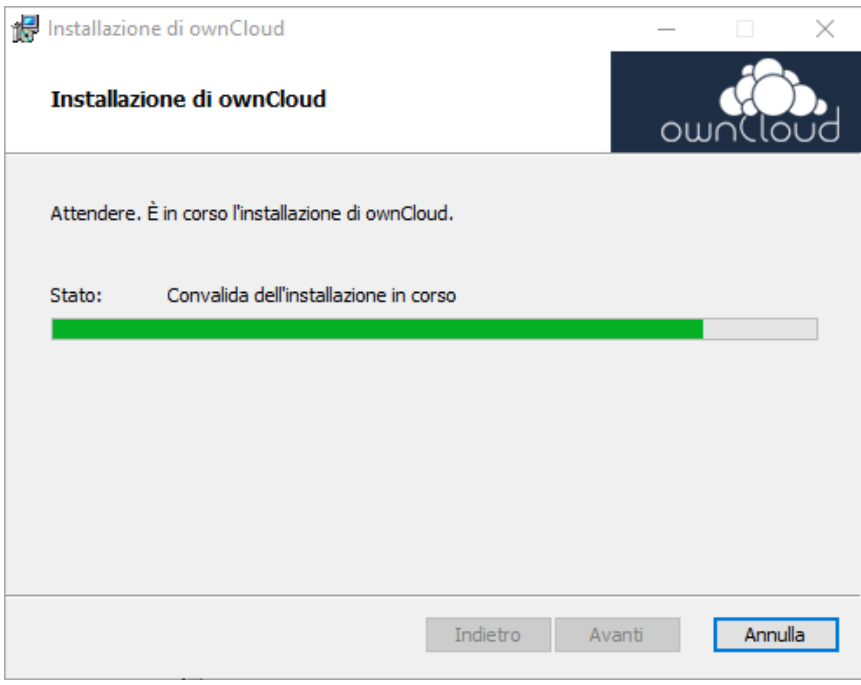

#### Rete Cardiologica Progetto CV-PREVITAL

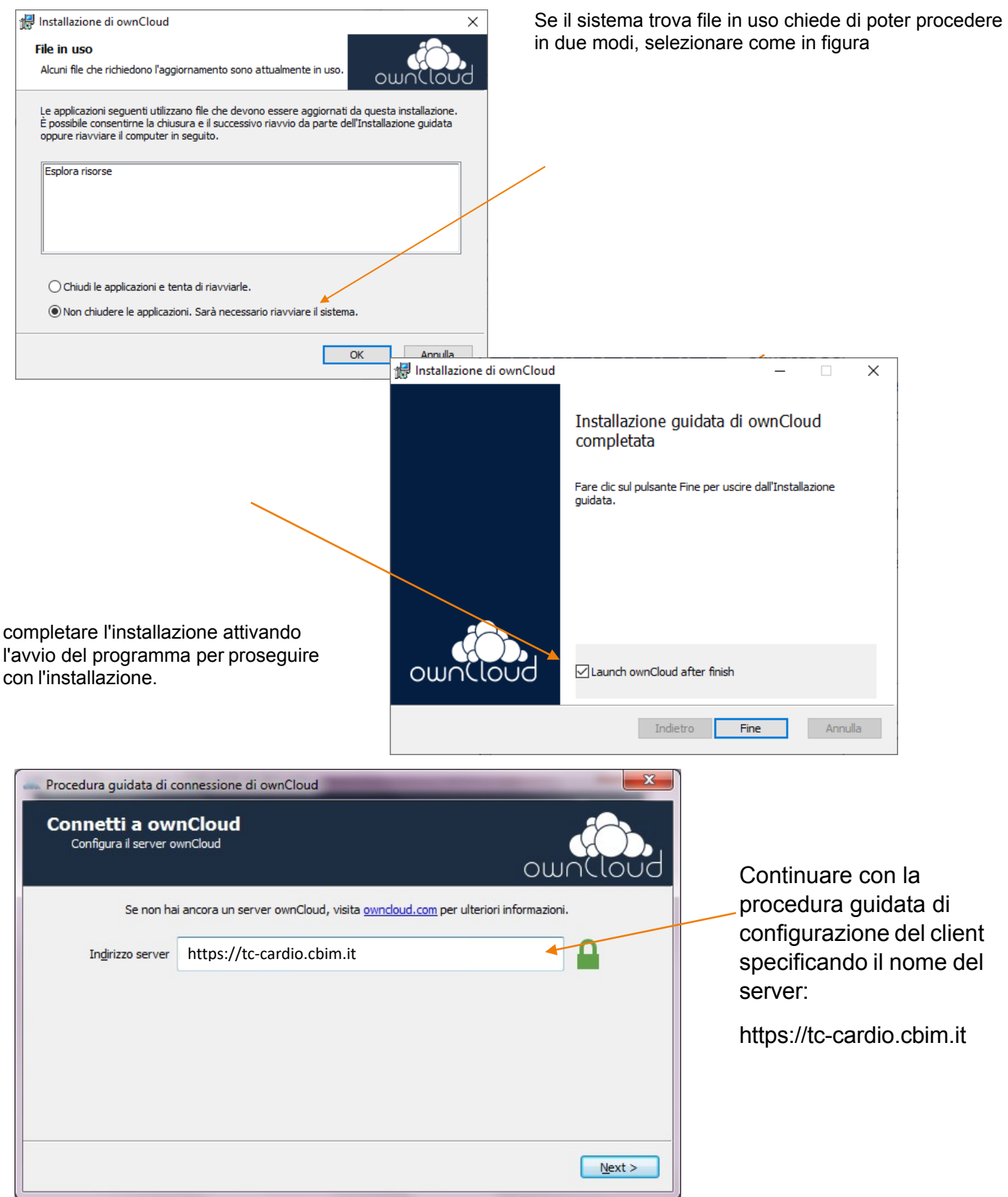

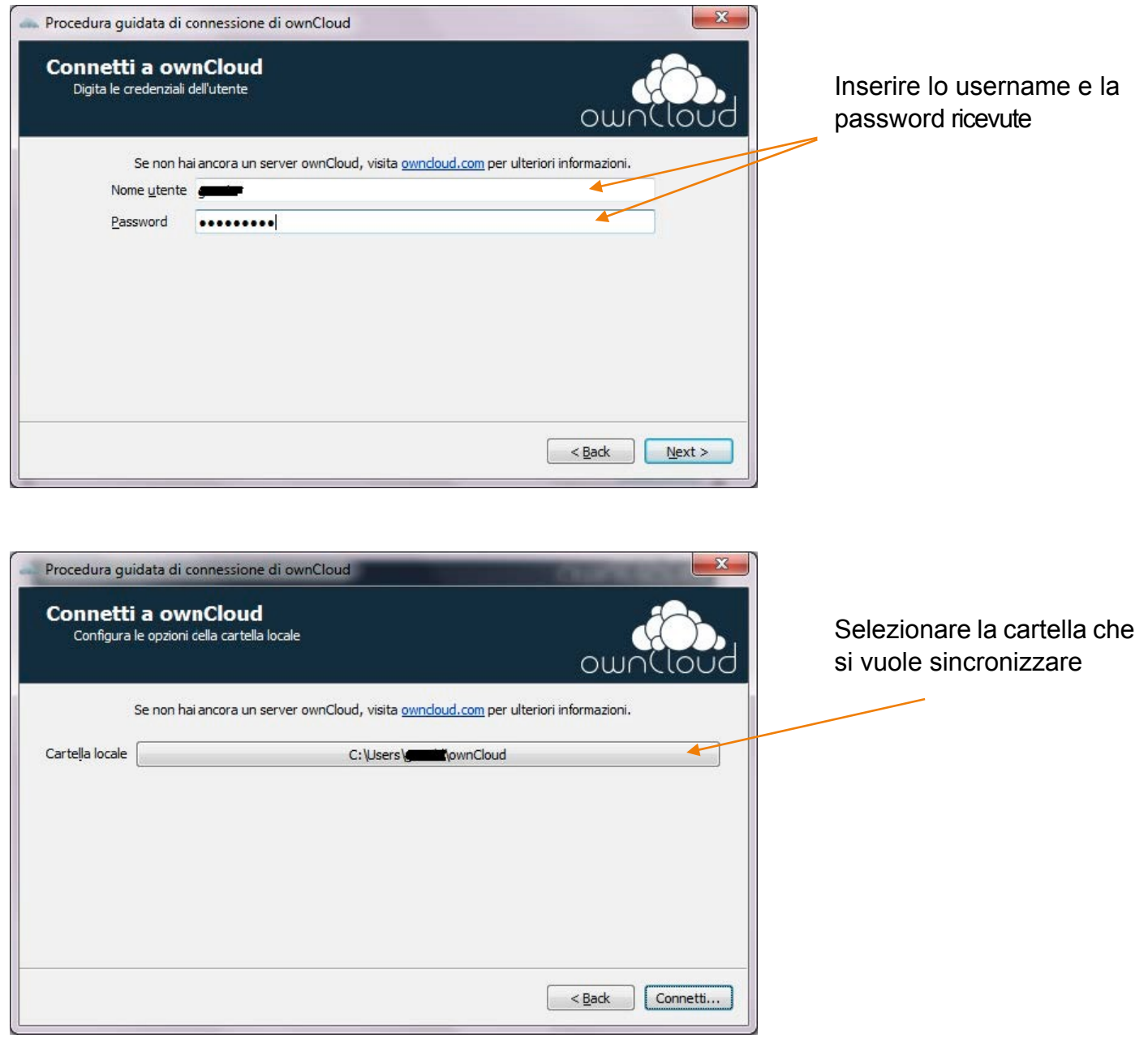

OwnCloud propone un folder di default per la sincronizzazione dei files (scelta raccomandata). Se si accettano le impostazioni standard verranno sincronizzati sul server solo i files e i folders contenuti nella cartella "ownCloud".

.

## <span id="page-6-0"></span>3.1.CONFIGURAZIONE STANDARD

Per la prima opzione continuare l'installazione andando avanti come indicato.

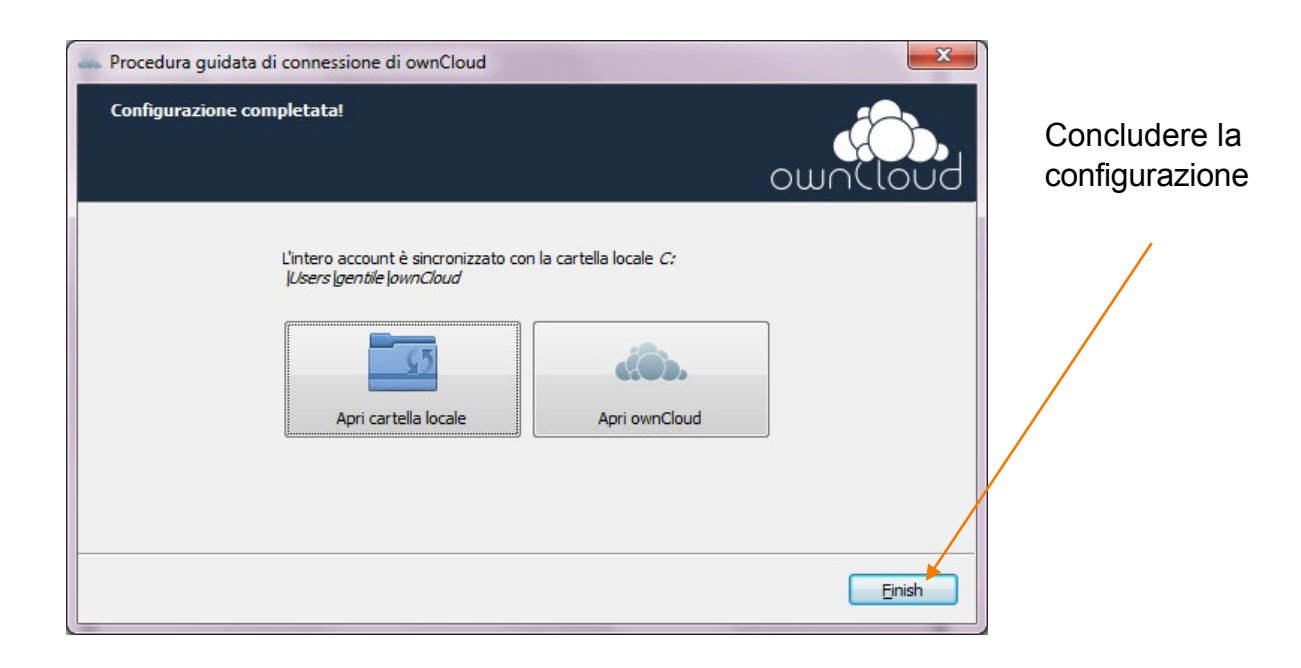

L'installazione continuerà con il setup del client dal lato host.

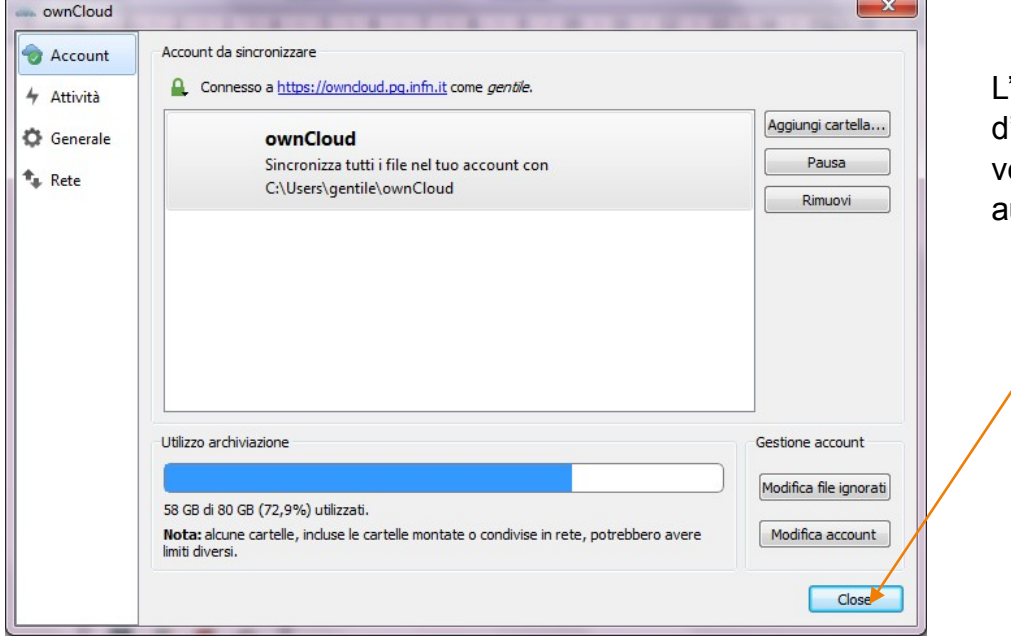

L'installazione è conclusa, l'ora in avanti la cartella verrà sincronizzata utomaticamente

L'installazione è conclusa.

<span id="page-7-0"></span>Per controllare lo stato, le attività e la configurazione di OwnCloud aprire la relativa icona posta in basso a destra nella barra della applicazioni.

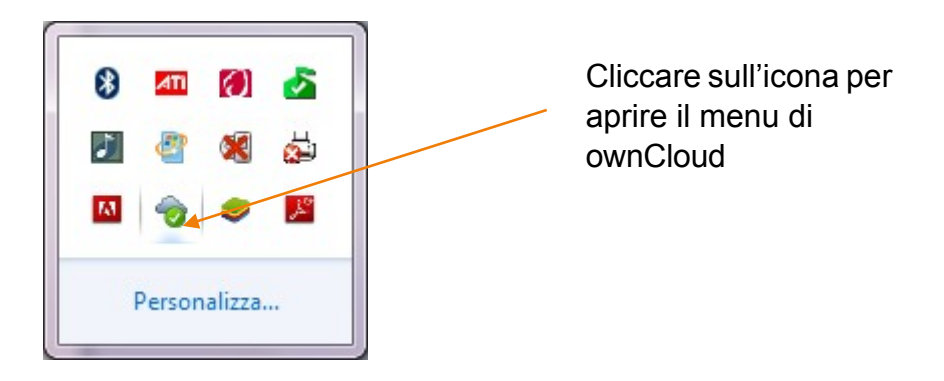

Il manuale utente completo è disponibile a questo [link.](http://doc.owncloud.org/server/6.0/user_manual/) (CONTROLLARE)

## <span id="page-8-0"></span>4.INSTALLAZIONE DI UN CLIENT MAC

Scaricare ed eseguire il *[client](http://owncloud.org/sync-clients)* di sincronizzazione

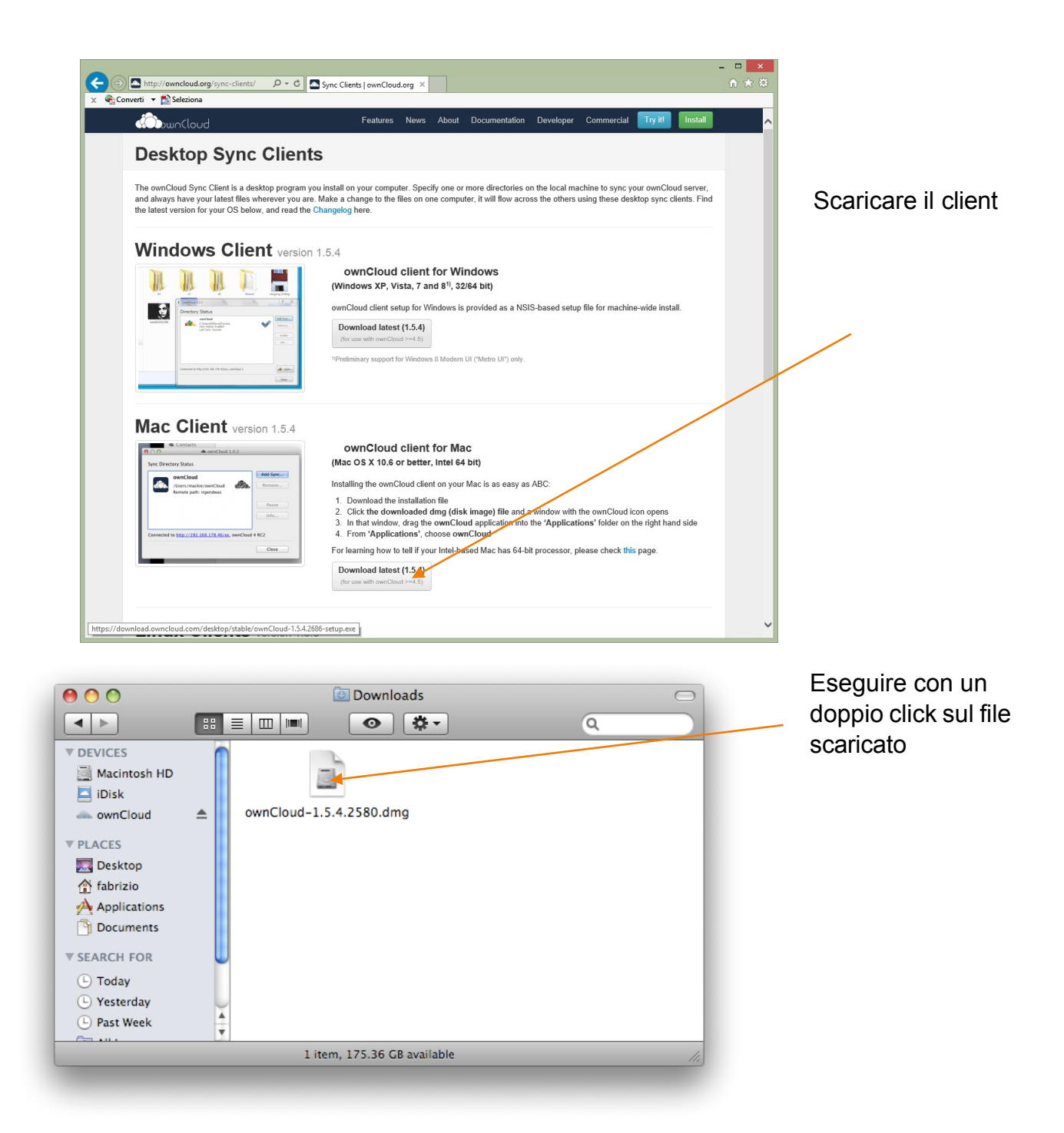

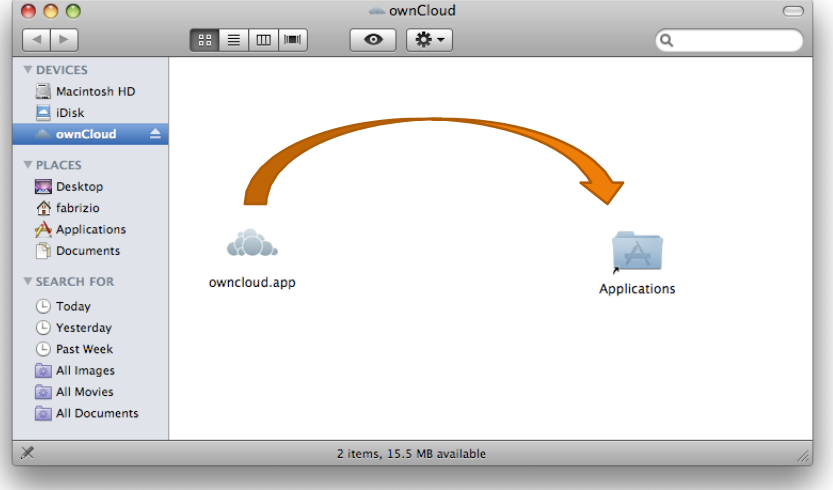

Trascinare l'app di OwnCloud nella cartellaApplicazioni

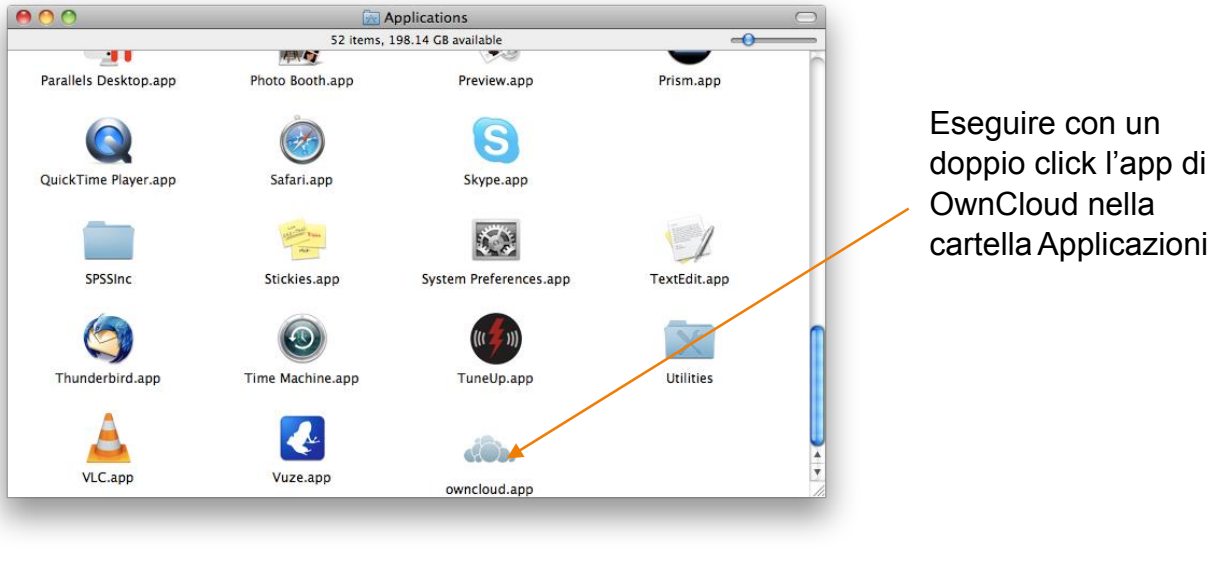

"owncloud.app" is an application which was downloaded from the Internet. Are you sure you want to open it? Safari.app downloaded this file on May 16, 2014 from owncloud.org.  $\odot$ Show Web Page Cancel Open

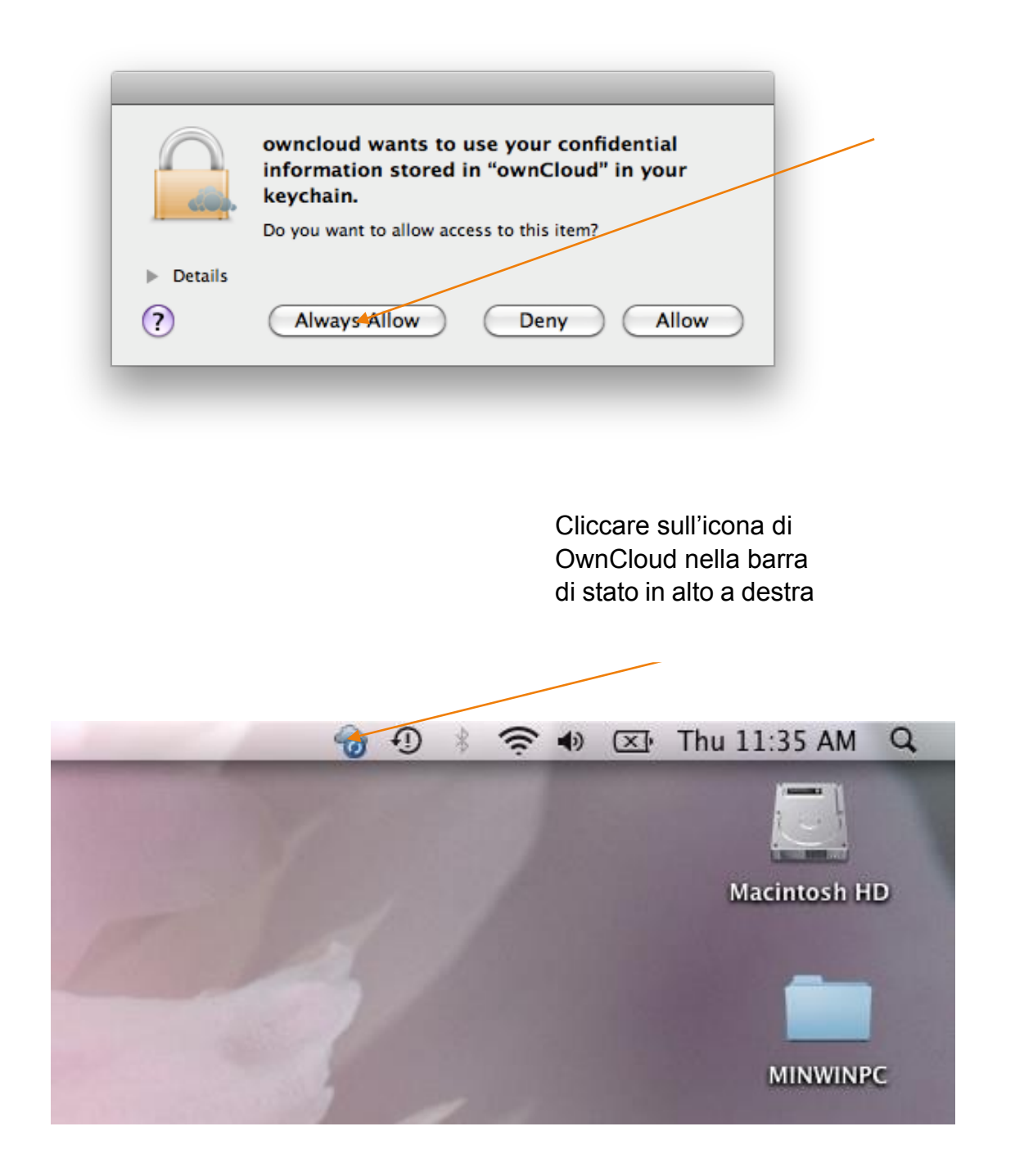

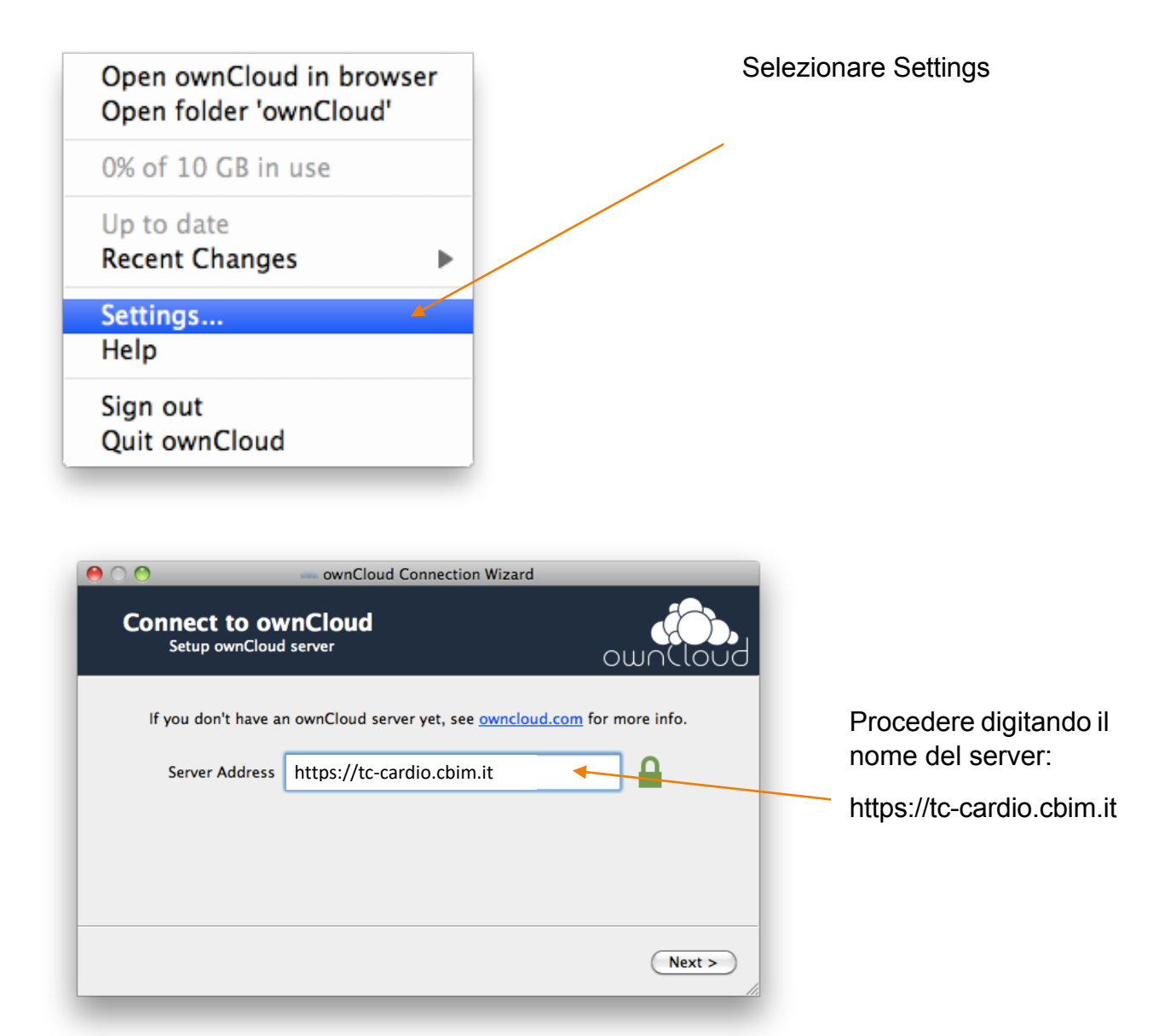

#### Rete Cardiologica Progetto CV-PREVITAL

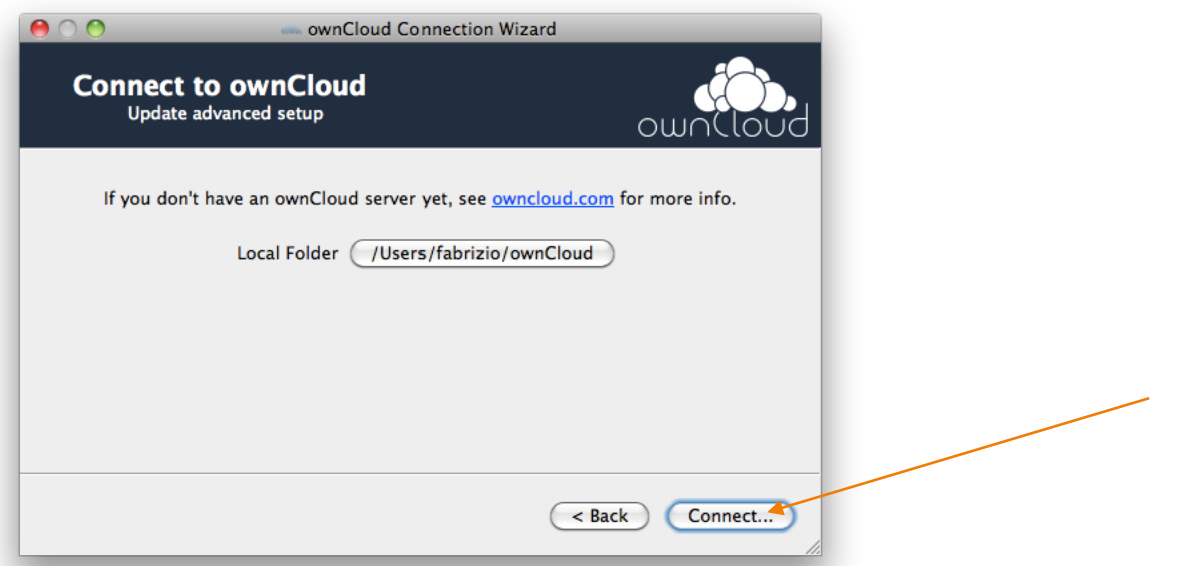

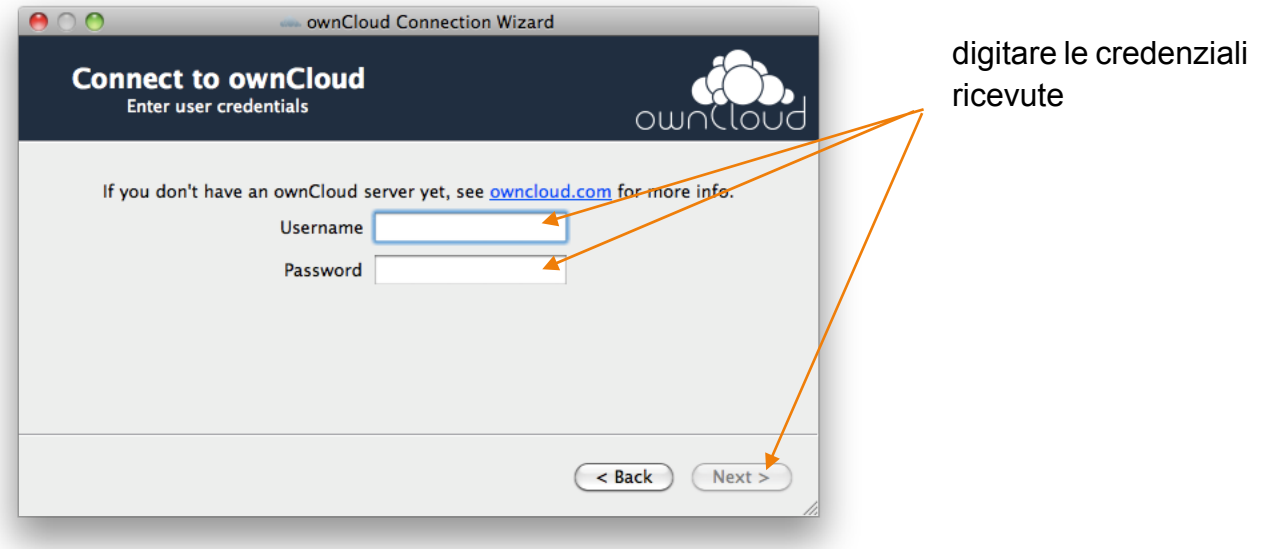

#### Rete Cardiologica Progetto CV-PREVITAL

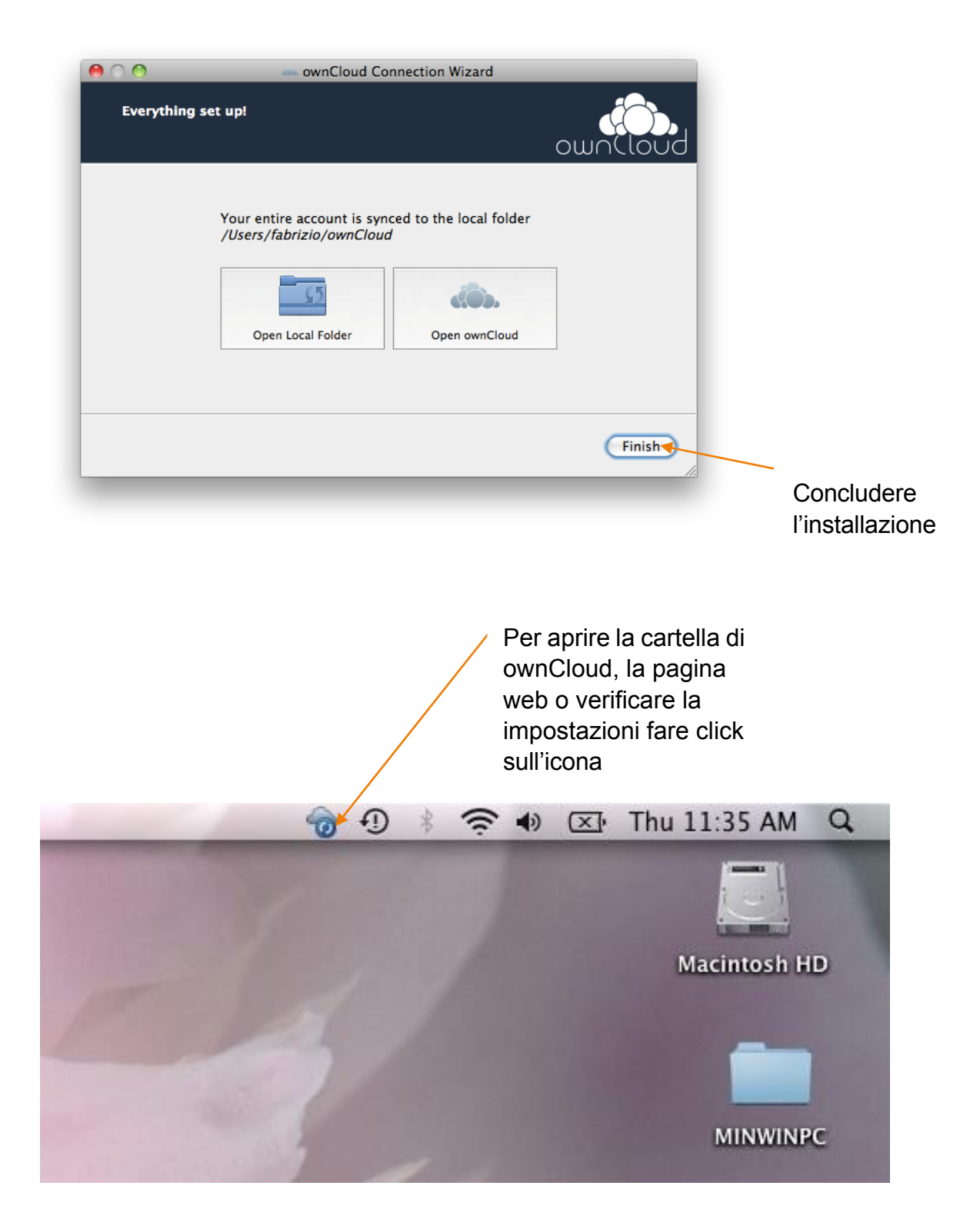

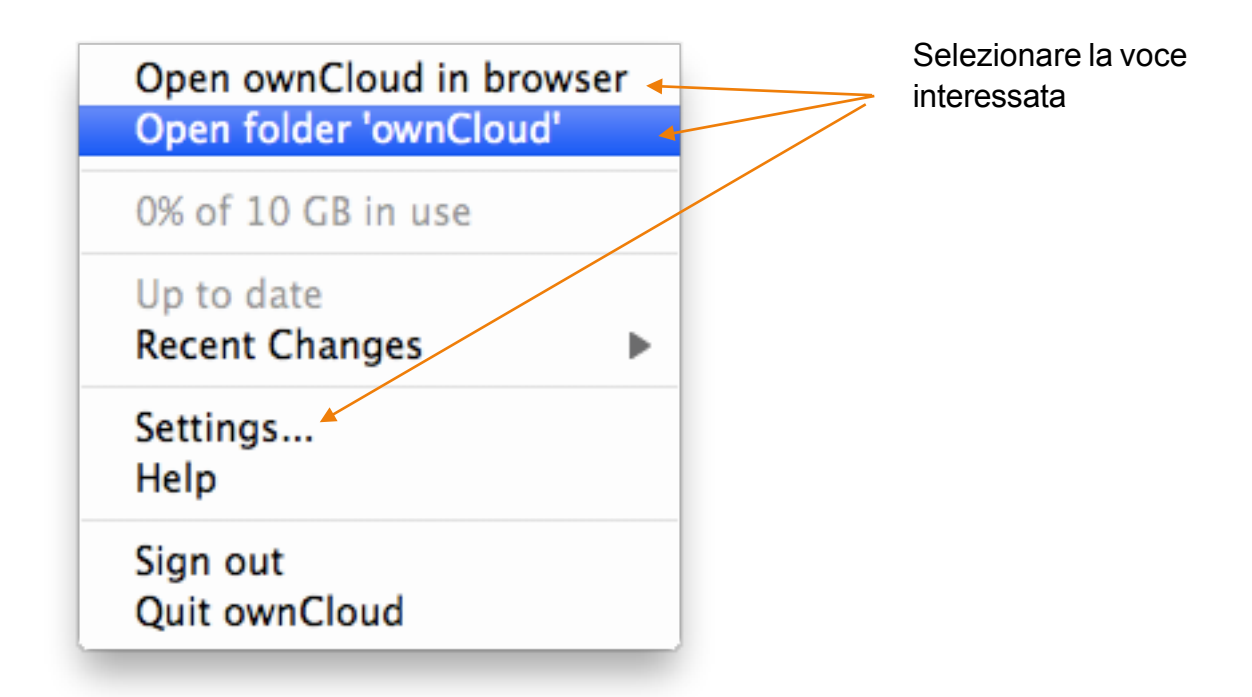

Il manuale utente completo è disponibile a questo [link.](http://doc.owncloud.org/server/6.0/user_manual/) (CONTROLLARE)